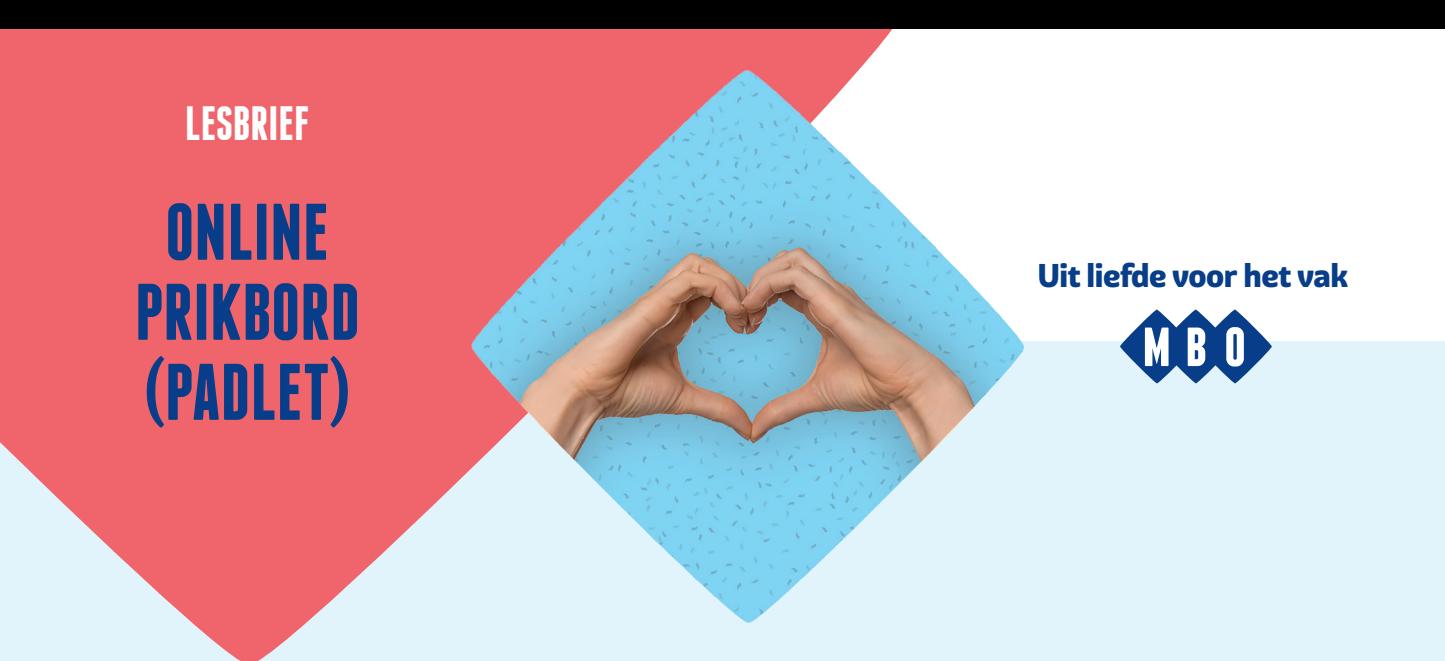

**Hoe geef je een nieuwe wending aan je les? Probeer het eens met een online prikbord. Dat is een makkelijke, interactieve manier om bijvoorbeeld terug te blikken op je vorige les, een volgende les te introduceren of klasgenoten kennis te laten maken met elkaar. Ook inspireer je je studenten zo om ooit zelf eens een online prikbord te gebruiken, bijvoorbeeld voor een presentatie.**

# **WAT IS EEN ONLINE PRIKBORD?**

Een online prikbord ('digitaal prikbord' of 'muur') is een webpagina, app of plug-in voor onder meer Google Chrome en WordPress. Je kunt er van alles op plaatsen. Naast geschreven teksten onder andere ook foto's, video's, linkjes en bestanden. Je kunt het prikbord bovendien delen met anderen, bijvoorbeeld om er met je studenten aan te werken. Zij kunnen er dan vanaf hun device – of het nu een mobieltje, tablet of computer is – dingen op 'prikken'. Sommige online prikborden zijn gratis én te bewaren.

## **WAAROM ZOU JE EEN ONLINE PRIKBORD GEBRUIKEN?**

Je kunt de digitale muur toepassen om op een overzichtelijke manier lesmateriaal te delen, in een passende, aansprekende vorm – van tekst tot beeld en video. Je kunt er ook reacties mee ophalen bij studenten: zij kunnen er immers dingen op plaatsen. Het online prikbord stimuleert hiermee de betrokkenheid en motivatie van je studenten; het maakt meer interactie mogelijk tussen hen en jou. Dankzij jou zullen zij misschien ooit ook zelf een online prikbord aanmaken – bijvoorbeeld voor een eigen enquête, presentatie of workshop.

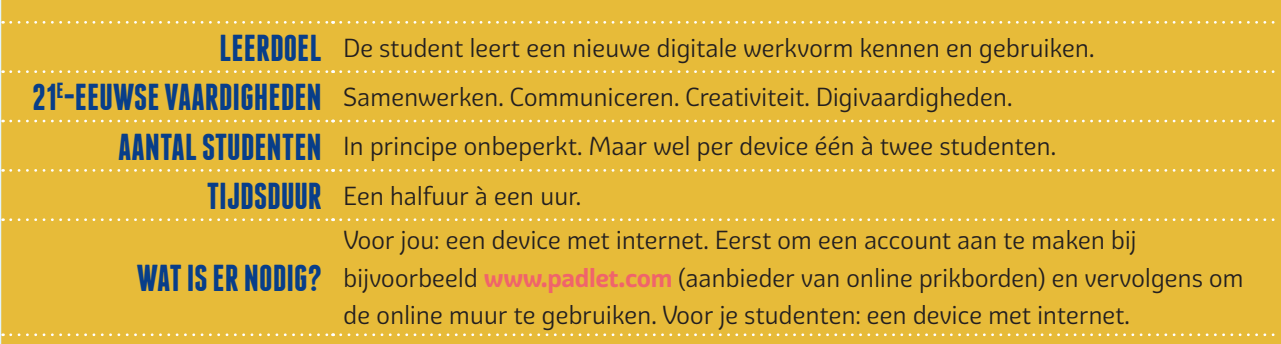

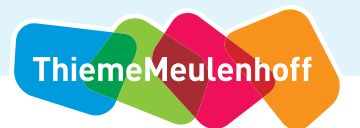

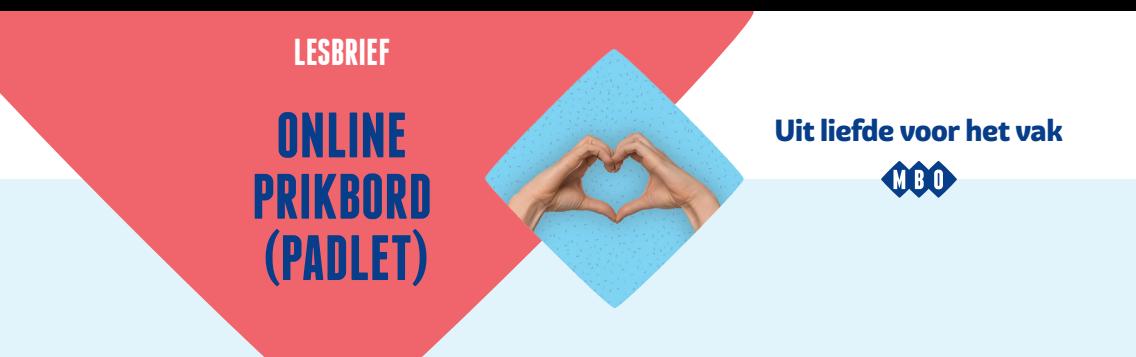

# **ZO CREEER JE JOUW EIGEN ONLINE PRIKBORD!**

#### **1 Maak een account aan**

Er zijn veel aanbieders van online prikborden. Wij adviseren Padlet. Ga naar www.padlet.com en maak een account aan via 'Aanmelden'. Dit is gratis. Vanaf je tweede bezoek gebruik je de knop 'Log In'.

Let op! Je kúnt ook een prikbord creëren zonder account aan te maken of in te loggen. Maar dan kun je dat prikbord na 24 uur niet meer bewerken. Je kunt er nog wel steeds berichten op plaatsen, maar je kunt de titel en privacy-instellingen niet meer veranderen.

#### **2 Maak een prikbord aan**

Eenmaal ingelogd, kom je op het dashboard. Je ziet daar alle prikborden die je gemaakt hebt of waar je aan hebt bijgedragen. Wil je een nieuw prikbord aanmaken? Klik dan links in de bovenhoek op 'Make a Padlet'. Je komt dan op een nieuw scherm terecht. Hier kun je kiezen uit verschillende prikborden. Kies degene die je het meest aanspreekt.

#### **3 Geef je prikbord vorm**

Na je keus zie je rechts enkele pictogrammen. Hiermee kun je jouw prikbord vormgeven en een titel geven. Je kunt ook instellen of de naam van de persoon die iets op het bord plaatst boven het berichtje komt te staan. En of anderen wel of niet op zo'n berichtje mogen reageren.

### **4 Gebruik het prikbord**

Plaats zelf berichten door rechts onderin op het plusje te drukken. Het is mogelijk om iets schrijven, een bestand of foto te plaatsen of te verwijzen naar een filmpje.

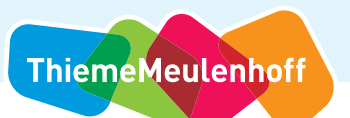